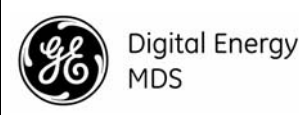

# **1.0 INTRODUCTION**

This guide provides installation and startup instructions for the MDS Orbit Managed Connected Router(MCR) shown in Figure 1. The MCR is a highly secure, industrial wireless solution for broad based applications, including control center monitoring, well site pad operations and video surveillance.

The unit provides wireless communication via multiple technologies in a single, industrial package, without the need for additional modules or add-ons. In addition, wired serial, Ethernet and USB interfaces are provided at the front panel, reducing network cost and complexity. Depending on order entry options the unit may be equipped with a combination of Cell, Wi-Fi, and 900 MHz unlicensed FHSS/DTS radio.

Units are offered in two different interface offerings; 2 Ethernet/1 Serial (2E1S), or 2 Serial/1 Ethernet (2S1E). The 2E1S configuration is the standard model and is shown here, although most information applies equally to both configurations.

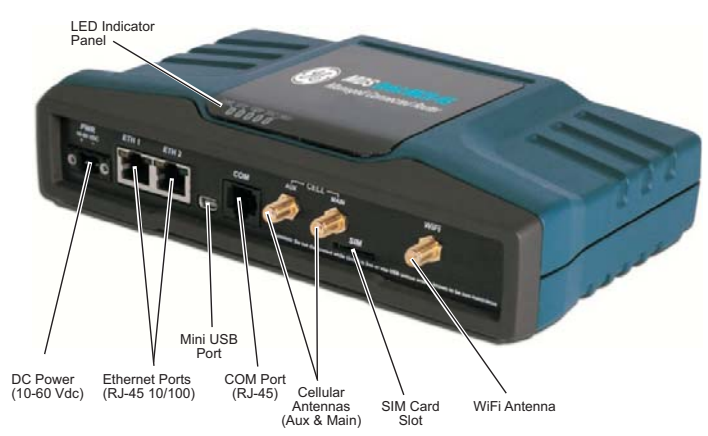

### **Figure 1. MCR Sample Unit, Showing Connectors & Indicators**

## **1.1 Technical Manual**

This Setup Guide covers basic installation and startup instructions for the unit*.* A more detailed *Technical Manual* is also available (05-6632A01). Refer to the Technical Manual for important warnings, cautions and notes. GE MDS manuals, Setup guides, Firmware, drivers and Application Notes are available free of charge at **www.gemds.com**.

GE MDS has produced a series of instructional videos for configuration and setup of the Orbit MCR products on YouTube. These are available free of charge at: **http://tinyurl.com/pey2ull**.

# **2.0 INSTALLATION**

## **2.1 Main Requirements**

**WARNING:** When the unit is to be installed in hazardous locations, use *only* the serial or Ethernet connections on the unit's front panel. Do *not* use the USB port in hazardous locations.

[Figure 2](#page-0-1) shows a typical installation of the unit. There are three main requirements for installation:

- Adequate and stable primary power (10-60 VDC).
- Efficient and properly installed antennas for configured options.
- Correct interface connections between the unit and associated data equipment.

## **2.2 Installation Steps**

Installation details for the product may vary, depending on site-specific factors. The steps here provide the basic tasks needed at most sites.

- 1. **Mount the unit.** Attach the supplied brackets to the bottom of the case (if not already attached), using the screws provided. Mounting bracket dimensions are shown in [Figure 3.](#page-0-0) If DIN Rail mounting brackets are to be used, consult the *Technical Manual* for details.
- **NOTE:** To prevent moisture from entering the unit, do not mount the case with the cable connectors pointing up. Also, dress all cables to prevent moisture from running along the cables and into the enclosure.

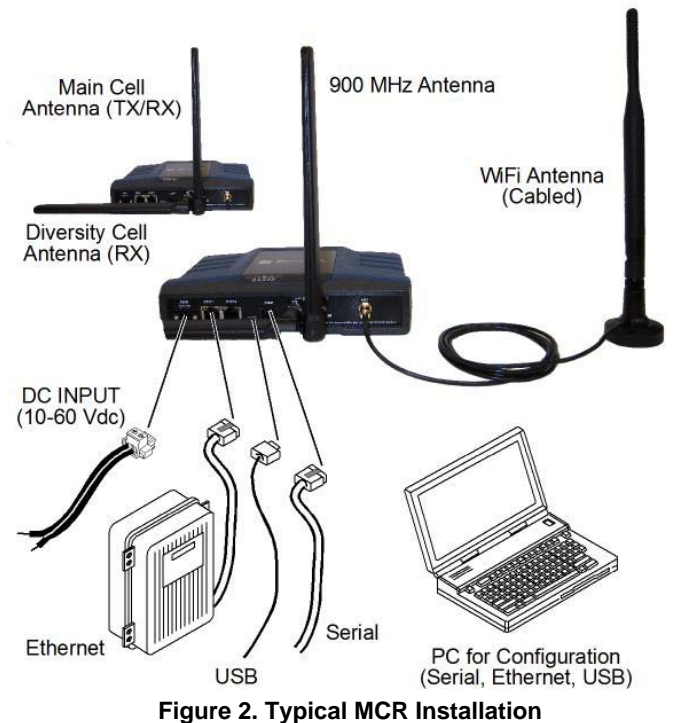

*(Equipment images may differ)*

<span id="page-0-1"></span>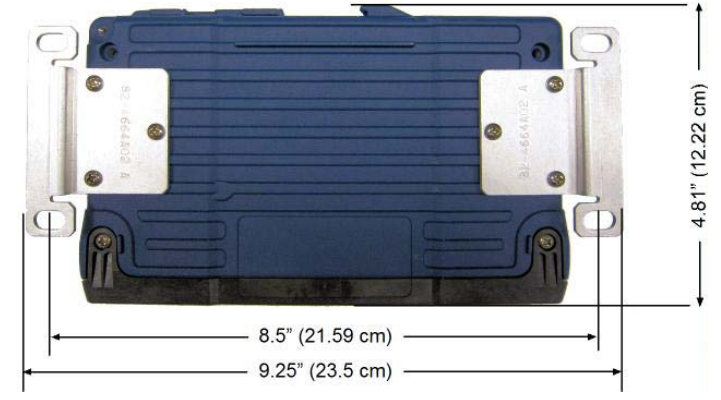

**Figure 3. Mounting Bracket Dimensions**

<span id="page-0-0"></span>Install the antennas and feedlines. The antennas used must be designed to operate in the appropriate frequency band and be mounted in a location providing a clear path to the associated station(s). Antennas should be mounted away from large masses of metal and other obstructions.

Often, at least one of the antennas will be connected directly to one of the coaxial connectors on the unit's front panel. When remotely mounted antennas are used, coaxial feedlines should be low loss and be kept as short as possible.

- **Connect the data equipment.** Connection may be made using any combination of **Serial** protocols (RS-232/RS-485), **Ethernet** signaling, or **USB**. Refer to the *Technical Manual* for wiring details.
	- **Serial connection:** Attach data equipment to the front panel COM port. The unit is hardwired as a DCE device, thus a straight-through Ethernet cable may be used in most cases (DB9-F to RJ-45 connector part no. 73-2434A12).
	- **Ethernet connection:** Attach data equipment to the front panel ETH1 and/or ETH2 port next to the PWR connector. The auto-sensing MDIX feature allows either a straight-through or crossover cable to be used.
	- **USB connection:** Attach data equipment to the front panel mini USB port. The unit supports USB 2.0 with proper drivers installed. Drivers available at **www.gemds.com**.
- 4. **Connect primary power.** Input power must be 10.0 to 60 Vdc and capable of providing at least 15 watts. A power connector with screw-terminals is provided (see [Figure 4\)](#page-1-0). Strip the wire leads to 6 mm (1/4 inch) and insert them into the wire ports. Be sure to observe proper polarity as shown. Tighten the binding screws securely.

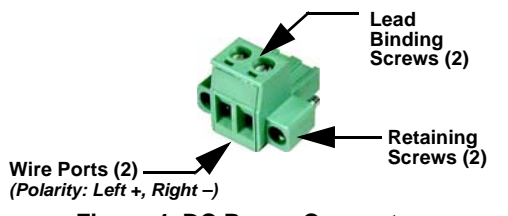

**Figure 4. DC Power Connector**

<span id="page-1-0"></span>**CAUTION:** The unit is designed for negative-ground power systems only. The power supply should be equipped with NEC Class 2 overload protection, to guard against a short circuit between its output terminals and the unit's power connector.

## **2.3 Unit Configuration**

## **2.3.1 Default Settings**

As shipped from the factory, the unit is configured with a set of pre-defined defaults. For example, when equipped with Cell, the unit is configured to operate as a WiFi hotspot. (3G requires carrier-specific configuration.) For "4G WiFi hotspot" operation, the unit normally contains the following settings:

- WiFi enabled as an Access Point (AP)
	- SSID = **GEMDS\_SERNUM** (SERNUM refers to the unit's serial number, printed on a chassis sticker.)
	- SSID broadcast enabled
	- Security = WPA2-PSK, CCMP with passphrase: **GEMDS\_ORBIT**
- Default Ethernet IP address **192.168.1.1**
- Firewall/NAT/DNS proxy enabled
- DHCP enabled (192.168.1.2 to 192.168.1.10)
- If 900 MHz radio present (unlicensed), radio set to **Remote**

This configuration allows connection of a PC to the unit via WiFi or the LAN port and access to the Internet via cellular, if equipped and supported by a suitable service plan.

## **2.3.2 Connecting via Ethernet/WiFi**

The configuration PC may be connected to the unit by hardwired cable (USB, serial or Ethernet), or by WiFi. The following steps describe a *WiFi or Ethernet* connection to the built-in web server.

This connection can be made using the WiFi or Ethernet information above. The initial sign-in prompt appears as shown below:

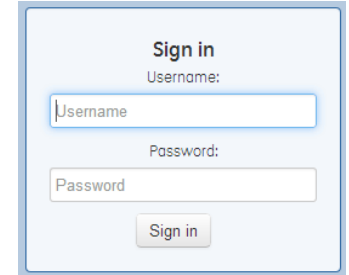

- 1. Enter the username (default is **admin**).
- 2. Enter the Password (default is **admin**). Press Sign in . Upon successful login, the Device Overview page appears.
- 3. For initial configuration the Setup Wizard appears and provides guidance in typical setups. This will be disabled after the initial setup, but may be re-run at anytime from the **Wizards** page.

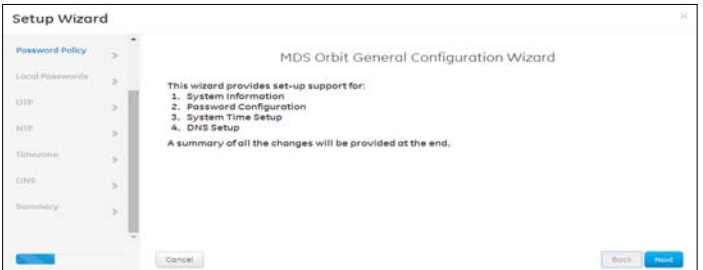

Key items that should be set/reviewed:

- Create one-time programmable passwords for device recovery.
- Change login passwords (to maintain security).
- Evaluate default factory configuration and lock it down to required security level.

Refer to the *Technical Manual* for detailed information on the above items.

## **2.3.3 Connecting via Serial**

The configuration PC may be connected to the unit by hardwired cable (USB, serial, or Ethernet), or by WiFi. The following steps describe a cabled *serial* cable connection, as illustrated in Figure 5.

Note that not all PCs have a serial port. If one is not available, a USB-to-Serial adapter and appropriate driver software may be used to provide serial connectivity.

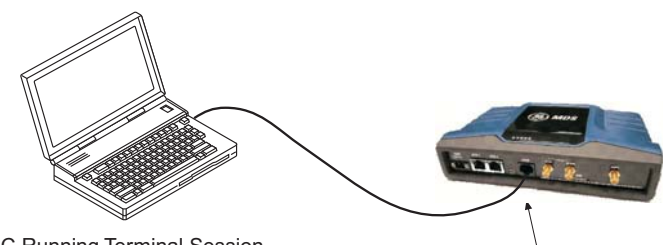

PC Running To

### **Figure 5. Setup for PC Configuration—Serial Port** *(RJ-45 adapter is required)*

1. Connect a PC to the unit's COM port and establish a console terminal session, using HyperTerminal or a similar communications program. The following parameters must be used: 115200 bps, 8 bits, no parity, one stop bit (8N1), flow control disabled, VT100 emulation.

To COM Port

- **NOTE:** As an alternative, the unit may be configured via a *Secure Shell (SSH) terminal*. For enhanced security, the unit does *not* support Telnet configuration. Refer to the *Technical Manual* for further information.
- 2. Press the **ENTER** key to receive the login prompt. The COM LED flashes to indicate data communications.
- 3. Enter the username (admin is the default) and press **ENTER**.
- 4. At the **Password** prompt, enter the password (**admin** is the default). Press **ENTER**. Upon successful login, the connection message appears.
- 5. Enter the configuration mode by typing **configure** followed by the **ENTER** key.
- 6. Review and configure all key settings for the required application. Built-in help is available by pressing the Tab key. A summary of all unit settings may be viewed by entering the % **show | details** command.

*Tab-completion* is a useful feature that presents CLI users with assistance while typing commands. Depending on the text that was already entered, tab-completion will display different possible completions. When the **Tab** key is pressed and no text has been entered, the CLI shows all possible commands that can be typed.

Key items that should be set/reviewed for the unit are:

- Create one-time programmable passwords for device recovery.
- Change login passwords (to maintain security).
- Evaluate default factory configuration and lock it down to required security level.

Refer to the *Technical Manual* for detailed information on the above items.

7. When finished, log out of the console session and disconnect from the PC.

### **2.3.4 Cellular Setup and Connection**

The MDS Orbit MCR is available with the following Cell options:

- 4G LTE/CDMA (Verizon Only)
- 4G LTE, HSPA+,GSM/GPRS (EMEA/APAC)
- 3G GSM/UMTS/HSPA+ (Global)

Insert the SIM card with the power OFF and then information regarding the cell—including IMEI and ICCID—can be found in the Cell Status section. Navigate to:

### *Home / Interfaces State / Interface = Cell*

*or type the following at the CLI prompt:*

**show interfaces-state interface Cell cell-status**

**NOTE:** Dual SIM functionality is a selective order-entry feature. Default units are shipped with only SIM-A enabled; SIM-B is not supported.

For most setups all that is needed is to set the Access Point Name (APN). On the Web UI navigate to:

### **Home / Interfaces / Interface = Cell / Cell Config / Connection Profile = ORBIT1**

In the **Bearer Config** - enter the APN and press the **Create** button then the green **Save** button at the top of the window. (If Verizon 4G, this field is pre-configured to **vzwinternet**.)

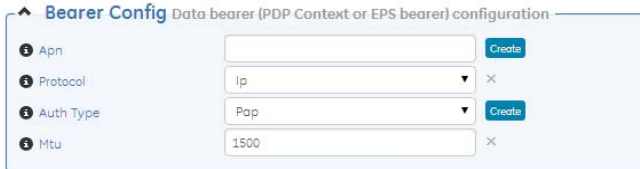

**Figure 6. Cell Basic Setup Info**

- *Or, use the following commands at CLI prompt:*
- 4G LTE (Verizon Only): **%configure %set interfaces interface Cell cell-config connection-profile VZW bearer-config apn <apn> %commit and-quit**
- 3G GSM (Global) and 4G LTE (EMEA/APAC): **%configure %set interfaces interface Cell enable true %set interfaces interface Cell cell-config connection-profile ORBIT-1 bearer-config apn <apn> %commit and-quit**

## **2.3.5 900 MHz Unlicensed Operation**

An Orbit device configured as an MCR-900 provides next-generation LAN extension operating in the FCC 900 MHz ISM band. Similar to the older MDS iNET-II 900 transceivers, it supports connection of Ethernet and/or Serial devices in the field in a Point-to-Multipoint or Point-to-Point wireless network topology.

In its simplest configuration, the **Network Name** (3rd item down) must be changed in all units. For the AP, you must change **Device Mode** to **AP** and change **Network Name** to a valid entry. All other parameters can remain at their default settings.

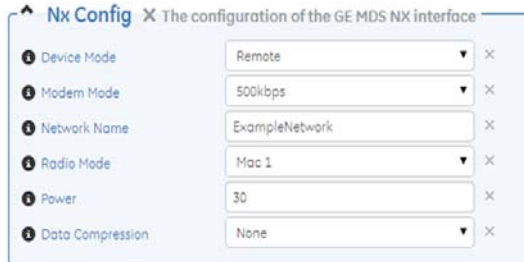

### **Figure 7. Orbit MCR-900 -Remote Setup**

Configure the remote to match the AP:

- 1. Set **Device Mode** to **Remote**.
- 2. Set **Modem Mode** choices: **125kbps**, **250kbps**, **500kbps**, **1000kbps**, **1000Wkbps - 1250kbps**, or **auto**.
- 3. Set **Network Name** The name of the network.
- 4. Set **Radio Mode** to **Mac 1**.
- 5. Set **Power** Valid values: 20 to 30 dBm.
- 6. Set **Data Compression LZO** or **none**.

Review settings for the required application. Press the green **Save** button at the top of the window.

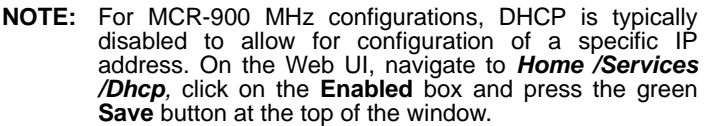

## **2.4 Initial Checkout**

In-service operation of the unit is completely automatic. The only operator actions required are to apply power and observe the LEDS for proper indications. [Table 1](#page-3-0) summarizes the unit's LED functions.

### **LED Functions**

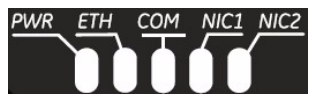

**Figure 8. LED Status Indicators**

### **Table 1: Description of LED Status Indicators**

<span id="page-3-0"></span>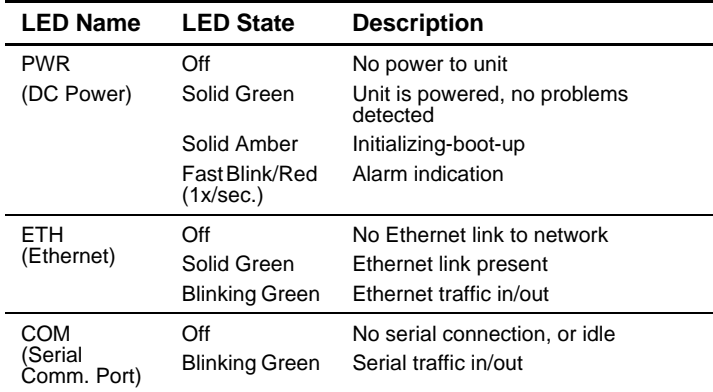

**NOTE:** As shown below, NIC1 and NIC2's operation will vary depending on the interfaces installed. Refer to the Technical Manual for further details.

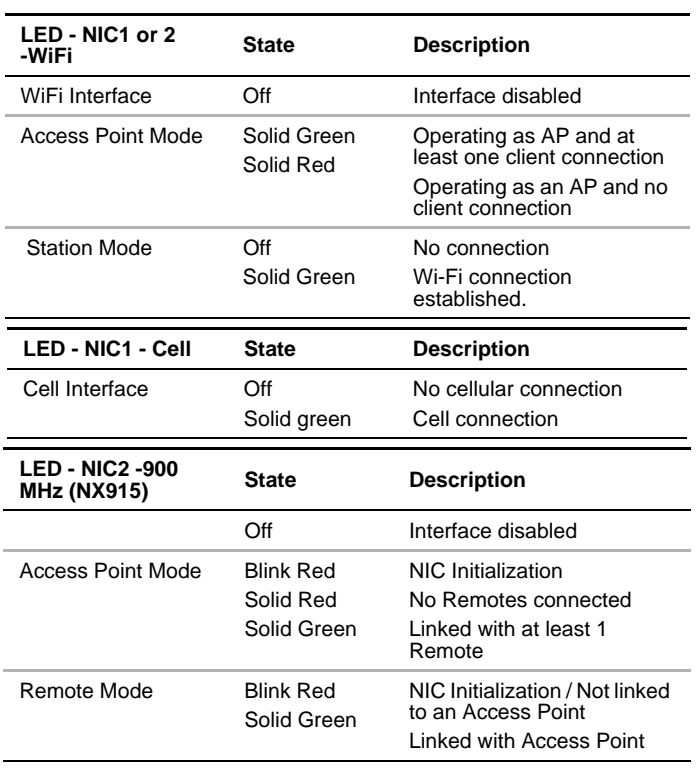

**NOTE:** In addition to the LEDs above, the Ethernet connector has two embedded LEDs. A flashing green indicates Ethernet data activity. A yellow indicates 100 Mbps operation.

# **3.0 TROUBLESHOOTING**

For proper operation, all units must meet the basic requirements which follow. Check these items first when troubleshooting:

- Adequate and stable primary power
- Secure connections (antennas, data and power)
- A clear transmission path between associated units
- An efficient, properly installed antenna system
- Proper configuration of unit settings
- Correct interface between the unit and other equipment

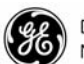

**Digital Energy MDS** 

MDS Orbit MCR Setup Guide General Business: +1 585 242-9600 05-6709A01, Rev. B FAX: +1 585 242-9620 June 2014 (Copyright 2014, GE MDS, LLC) **Web: www.gemds.com** Web: www.gemds.com

## **3.1 LEDs & Event Logging**

The unit's LED indicator panel can provide useful information when troubleshooting. Refer to [Table 1](#page-3-0) for LED status indicators.

An event (such as an alarm condition) is a notification that something significant occurred on the unit. Events can be stored locally and/or transported to a remote server. Consult the *Technical Manual* for details on Event Logging, including Common Event Expression (CEE™) syntax.

# **4.0 COM PORT REFERENCE**

The COM port [\(Figure 9\)](#page-3-1) is commonly used to connect an external DTE telemetry device to the unit, supporting either the RS-232 or RS-485 (balanced) format, depending on how the device is configured. The unit supports data rates of 1200, 2400, 4800, 9600, 19200, 38400, 57600, and 115200 bps (asynchronous data only).

This connector mates with a standard RJ-45 plug available from many electronics parts distributors.

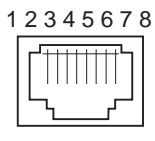

<span id="page-3-1"></span>**Figure 9***.* **COM Connector (RJ-45)** *As viewed from outside the unit*

### **4.0.1 Pin Descriptions—RS-232 Mode**

[Table 2](#page-3-2) provides pin descriptions for the COM connector when operating in RS-232 mode. Refer to the *Technical Manual* for RS-422/485 descriptions.

### **Table 2: COM1/COM2 Pin Descriptions—RS-232**

<span id="page-3-2"></span>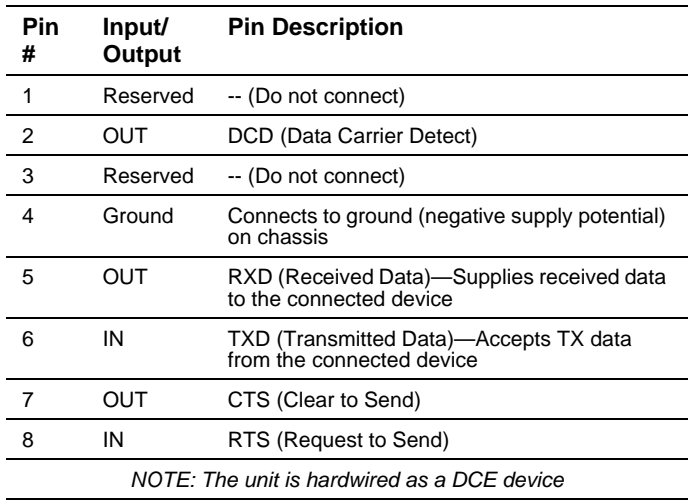

GE MDS, LLC 175 Science Parkway Rochester, NY 14620

## **Regulatory and Product Information—GE MDS MCR**

### **Hazardous Locations Notice**

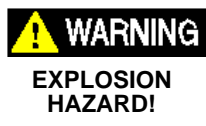

When installed in hazardous locations, use only the serial and Ethernet connections on the unit's front panel. Do *not* use the USB port in hazardous locations.

### **RF Exposure Notice**

To comply with RF exposure requirements, the antenna shall be installed to ensure a minimum separation distance of 20 cm from persons. The antenna may not be co-located or operated in conjunction with other transmitting devices.

### **Approved Antennas**

Only approved antennas may be used on the unit's WiFi RF output connectors, as listed below. The use of non-approved antennas may result in a violation of FCC rules and subject the user to FCC enforcement action.

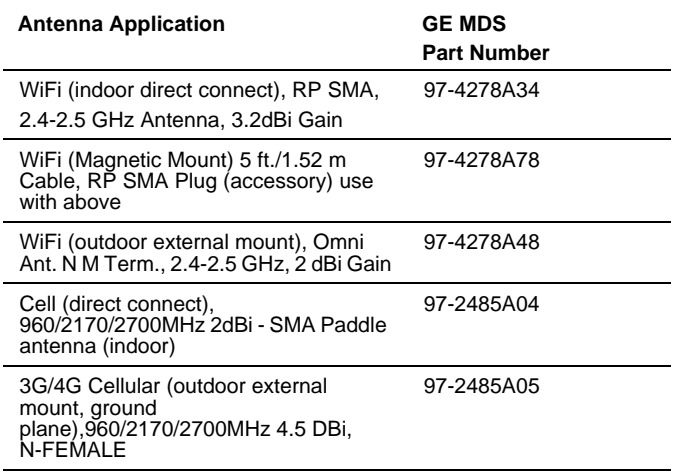

*Warning: Changes or modifications not expressly approved by the manufacturer could void the user's authority to operate the equipment.*

### **FCC Part 15 Notice**

Operation is subject to the following two conditions: (1) this device may not cause harmful interference, and (2) this device must accept any interference received, including interference that may cause undesired operation. Any unauthorized modification or changes to this device without the express approval of the manufacturer may void the user's authority to operate this device. Furthermore, this device is intended to be used only when installed in accordance with the instructions outlined in this manual. Failure to comply with these instructions may void the user's authority to operate this device.

### **Industry Canada Notice**

This Class A digital apparatus complies with Canadian ICES-003. Cet appareil numérique de la classe A est conforme à la norme NMB-003 du Canada.

### **Servicing Precautions**

When servicing energized equipment, be sure to wear appropriate Per-sonal Protective Equipment (PPE). During internal service, situations could arise where objects accidentally contact or short circuit components and the appropriate PPE would alleviate or decrease the severity of potential injury. When servicing radios, all workplace regulations and other applicable standards for live electrical work should be followed to ensure personal safety.

### **Manual Revision and Accuracy**

This manual was prepared to cover a specific version of firmware code. Accordingly, some screens and features may differ from the actual unit you are working with. While every reasonable effort has been made to ensure the accuracy of this publication, product improvements may also result in minor differences between the manual and the product shipped to you. If you have additional questions or need an exact specification for a product, please contact GE MDS, using the information at the back of this guide.

[In addition, manual updates can be found on our web site at](www.microwavedata.com)  [www.gemds.com.](www.microwavedata.com)

### **Environmental Information**

The manufacture of this equipment has required the extraction and use of natural resources. Improper disposal may contaminate the environment and present a health risk due to hazardous substances contained within. To avoid dissemination of these substances into our environment and to limit the demand on natural resources, we encourage you to use the appro-priate recycling systems for disposal. These systems will reuse or recycle most of the materials found in this equipment in a sound way. Please contact GE MDS or your supplier for more information on the proper disposal of this equipment.

### **Product Test Data Sheets**

Test Data Sheets showing the original factory test results for this unit are available upon request from the GE MDS Quality Leader. Contact the factory using the information at the back of this manual. Serial numbers must be provided for each product where a Test Data Sheet is required.

### **CSA/US Notice**

This product is approved for use in Class 1, Division 2, Groups A, B, C & D Hazardous Locations. Such locations are defined in Article 500 of the National Fire Protection Association (NFPA) publication NFPA 70, other-wise known as the National Electrical Code. The transceiver has been recognized for use in these hazardous locations by the Canadian Standards Association (CSA) which also issues the US mark of approval (CSA/US). The CSA Certification is in accordance with CSA STD C22.2 No. 213-M1987.

CSA Conditions of Approval: The transceiver is not acceptable as a stand-alone unit for use in the hazardous locations described above. It must either be mounted within another piece of equipment which is certified for hazardous locations, or installed within guidelines, or conditions of approval, as set forth by the approving agencies. These conditions of approval are as follows: The transceiver must be mounted within a separate enclosure which is suitable for the intended application.The antenna feedline, DC power cable and interface cable must be routed through conduit in accordance with the National Electrical Code. Installation, operation and maintenance of the transceiver should be in accordance with the transceiver's installation manual and the National Electrical Code. Tampering or replacement with non-factory components may adversely affect the safe use of the transceiver in hazardous locations and may void the approval. A power connector with screw-type retaining screws, as supplied by GE MDS, must be used.

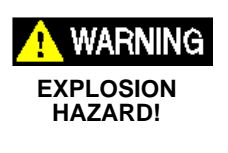

Do not disconnect equipment unless power has been switched off or the area is known to be non-hazardous. Refer to Articles 500 through 502 of the National Electrical Code (NFPA 70) for further information on hazardous locations and approved Division 2 wiring methods.

### **Grounding Requirements**

To minimize the chance of damage to the unit and connected equipment, a safety ground (NEC Class 2 compliant) is recommended which bonds the antenna system, chassis, power supply and connected data equipment to a *single-point* ground, keeping all ground leads as short as possible.

Normally, the unit is adequately grounded if the supplied flat mounting brackets are used to mount it to a well-grounded metal surface. If the unit is not mounted to a grounded surface, it is recommended that a safety ground wire be attached to one of the mounting brackets or a screw on the enclosure.

The use of a lightning protector is recommended where the antenna cable enters the building. Bond the protector to the tower/support ground, if possible. All grounds and cabling must comply with applicable codes and regulations.